# **UNIVERSITY ERP SYSTEM Pre-Registration Module**

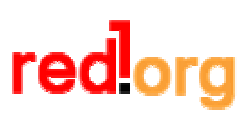

Version 1.0. October 2005 Prepared by: Gan MH

## **- TABLE OF CONTENTS -**

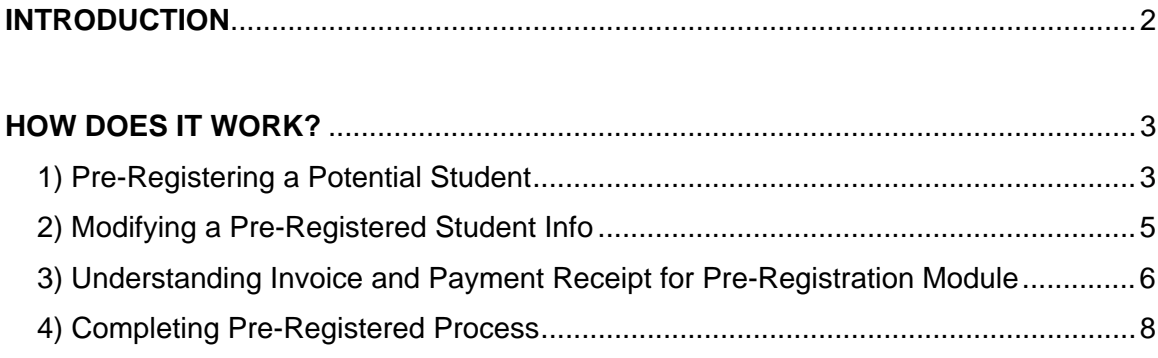

## **INTRODUCTION**

At some stage while we were implementing the University ERP project at a local college, we introduced a new module called the Pre-Registration Module. After going through few times with client on college operations and processes, we understand that there is a need to have a separate module before the academic personal registers student permanently into the system. What do I mean by this? Let me explain to you how the Pre-Registration Module works.

Normally after some hectic marketing promotions, road shows, exhibitions, it comes to the College Open Day / Registration Day. Potential student will then visit the college; check out course/program info, and perhaps register for their preferable course/program. The Pre-Registration Module allows person-in-charge at the PC terminal, across the internet, quickly take down student info, receive down payment, and issue a receipt (with auto-generated matric number) in return. In fact, the Pre-Registration Module can also be used during road show, exhibition, etc.

When the Pre-Registration Module is in action, the system will read from the defined fee structure, auto-generate an invoice, and create a receipt based on the generated invoice. At the same time, the potential student info is populated into a pre-registration list for further follow-up. On the next day, the person-in-charge (academic personal) then retrieves the preregistration list and register students permanently into the system, by keying in more detailed personal information and course enrolment details. It is a truly fully integrated solution!

#### **HOW DOES IT WORK?**

#### *1) Pre-Registering a Potential Student*

During the Open Day / Registration Day, the Pre-Registration Module will be assigned and display on each PC terminals. The person-in-charge will only have to sit at the counter, key in student info into the system and then print out a auto-generated receipt in return.

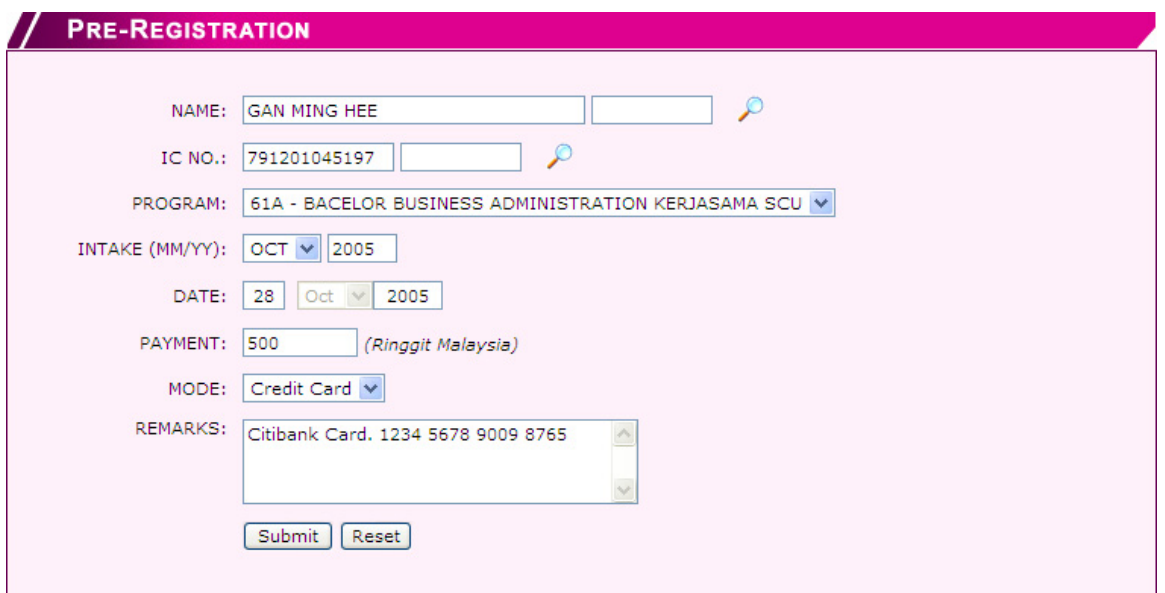

Step 1: Enter student info - NAME, IC NO.

**Step 2:** Identify PROGRAM selection and INTAKE BACTH **\***

Step 3: Enter PAYMENT Info - PAYMENT AMOUNT, PAYMENT MODE, REMARKS \*\*

**Step 4: Click on "Submit" button to confirm registration** 

#### *Note:*

*\* by selecting PROGRAM and INTAKE, the system will look for the defined fee structure and generate an invoice for this student.* 

\*\* *the system will deduct the down payment amount from the student account and create a receipt for this payment.*

*P/S: We shall further discuss on these in the later stage of this tutorial.* 

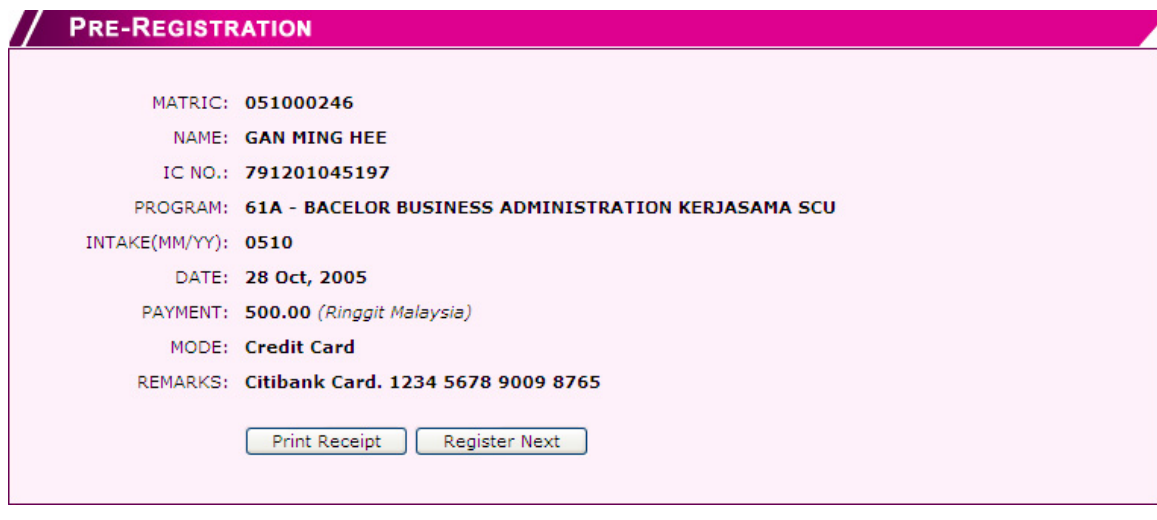

**Step 1:** Simply click on the "Print Receipt" button to print out receipt at the attached printer, or

**Step 2:** Click on the "Register Next" button to proceed to the next registration

*Do You Realise? The system has just auto-generated a MATRIC NO. (051000246) for this student*

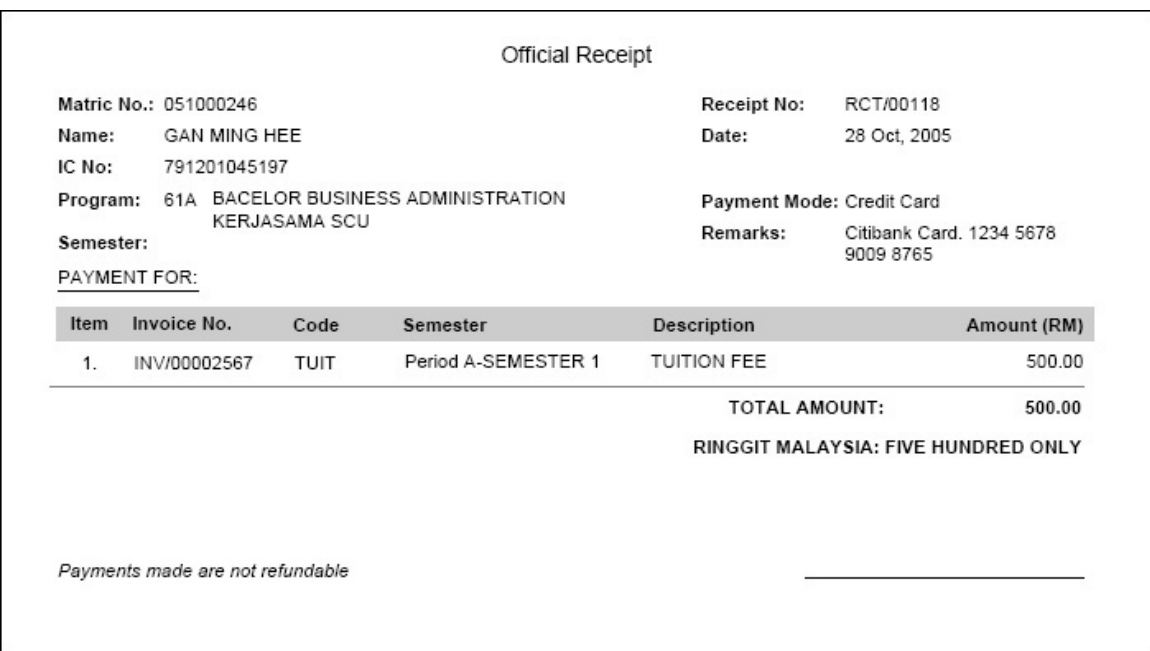

*Do You Realise? Receipt (RCT/00118) of RM500 payment has just been paid off to Invoice (INV/00002567).*

*Note: Receipt printout is created using integrated Jasper Report engine and the layout can easy be changed by using iReport program* 

#### *2) Modifying a Pre-Registered Student Info*

It always happen that the person-in-charge might make mistake and say, "Oh no! I missed out letter A". Or a student might change his/her mind and say, "Erm… I think I want to pay RM200 more, can you make the change?" The Pre-Registration Module allows quick search and making amendment to pre-registered student info.

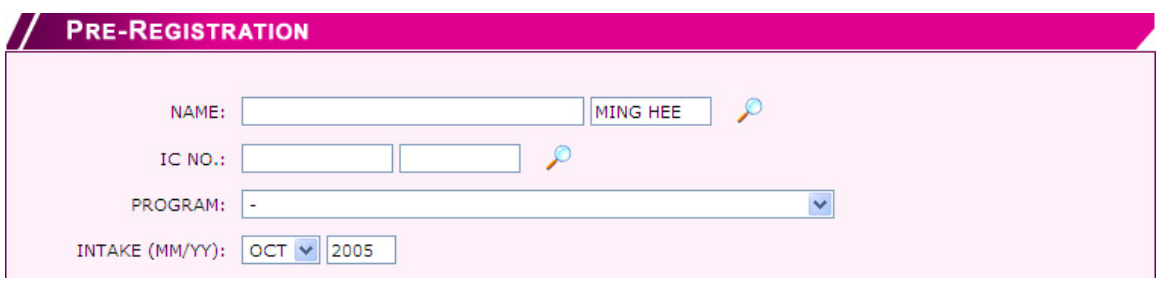

**Step 1:** Key in NAME, press Enter on the keyboard or click on **the search pre-registered** student by NAME.

**Step 2:** Key in IC NO., press Enter on the keyboard or click on **the search pre-registered** student by IC NO.

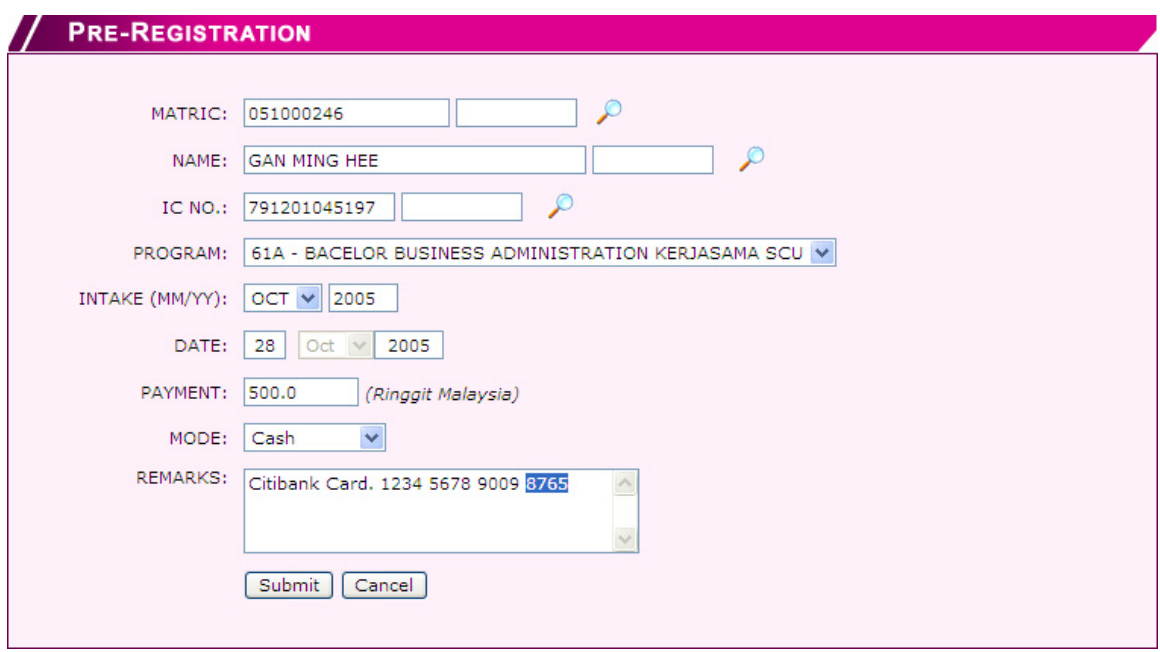

**Step 1:** Make your changes and click on "Submit" button to confirm changes.

**Step 2:** Print a new Receipt by clicking the same "Print Receipt" button.

#### *3) Understanding Invoice and Payment Receipt for Pre-Registration Module*

At this moment, you might be asking, how the system knows how much to invoice? And how it knows for which invoice I am paying for? Let me explain to you.

This fully integrated system will always refer to the fee structure for any invoice-able amount. What you need to do is simply assign a staff to setup fee structure in advance and the system will do the rest for you!

For your info, this system supports multiple intakes for each program; therefore different intake can have different fee structure setup (we shall discuss further on multiple intakes per session in another tutorial). I guarantee you will find more surprises in this system :)

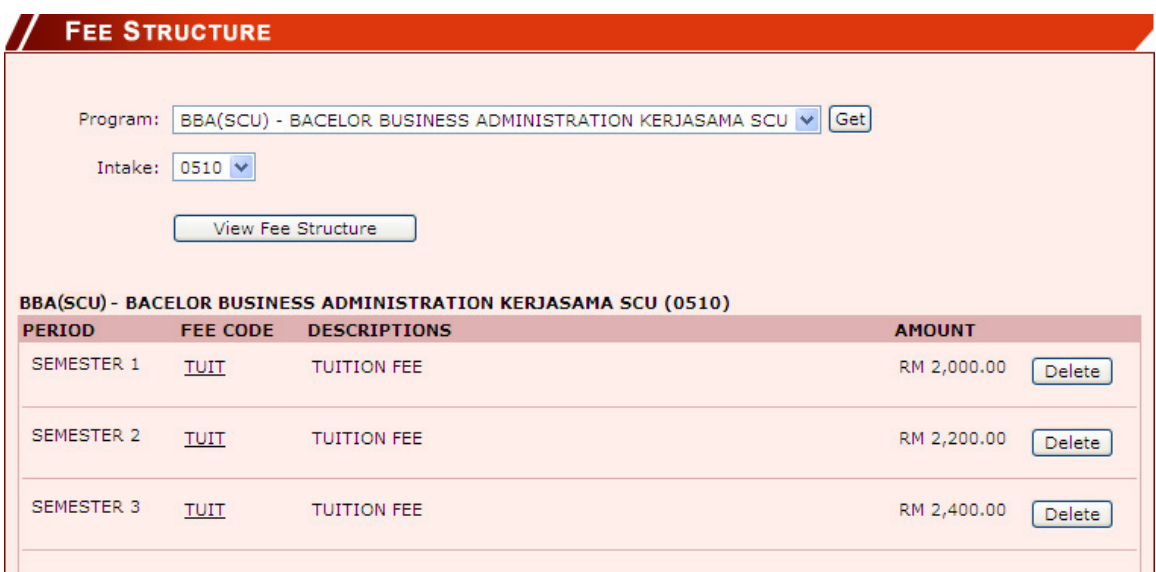

Open up Fee Structure module, look for Program BBA (SCU) and Intake 0510 (special intake code showing intake year and month in YYMM format). Do you notice a RM2,000 is being setup as TUITION FEE for SEMESTER 1?

When a student is pre-registering for Intake batch 0510 of Program BBA (SCU), the system will read from the defined fee structure table, take the amount RM2,000 and issue an invoice.

Payment is always made to clear off invoice(s) on a FIFO basis (we shall discuss further on FIFO payment in another tutorial). Since there is only one (1) invoice created at this moment, down payment made during Pre-Registration Module will of course create a receipt for this particular invoice.

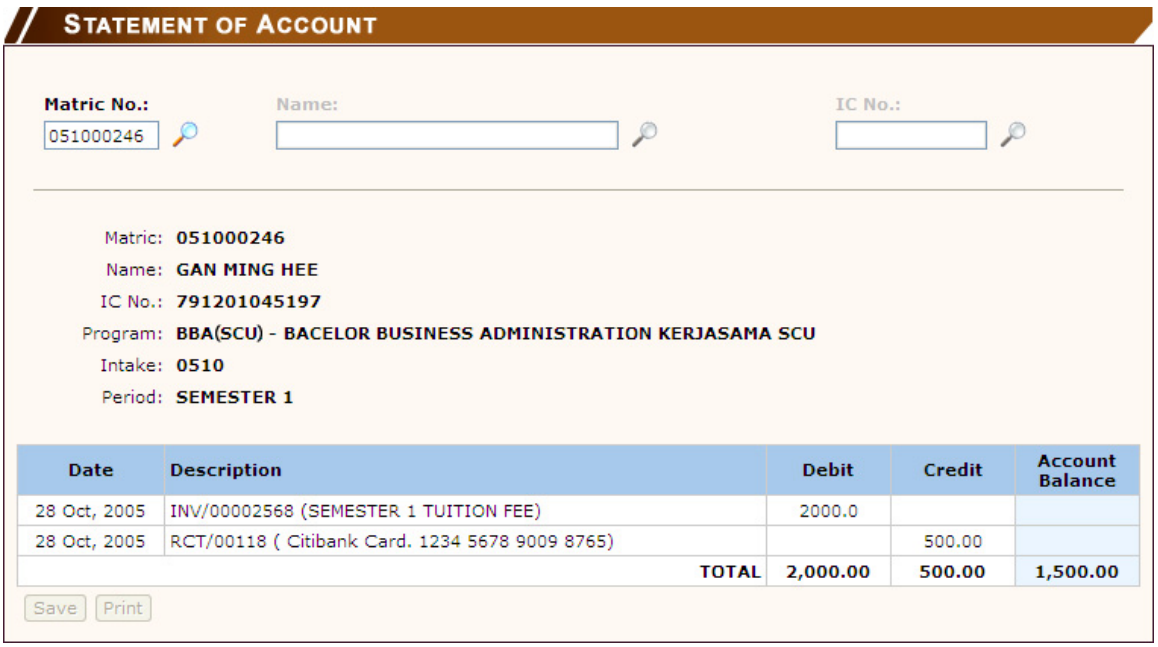

The Account Statement should give you a clearer picture on what has just been discussed.

Invoice (INV/00002568) of RM2,000 amount has been created for this student account, as Semester 1 Tuition Fee, as defined in the Fee Structure Module. Receipt (RCT/00118) is being issued to student for the RM500 down payment made. This student account is now showing a balance of RM1,500 outstanding amount.

#### *4) Completing Pre-Registered Process*

After the long Open Day / Registration Day, the academic personal is now sitting in office in a relaxing mood. He can anytime, turn on his PC and look for the pre-registered student list for further follow-up action. What he needs to do is just login to the system and access the Student Enrolment Module.

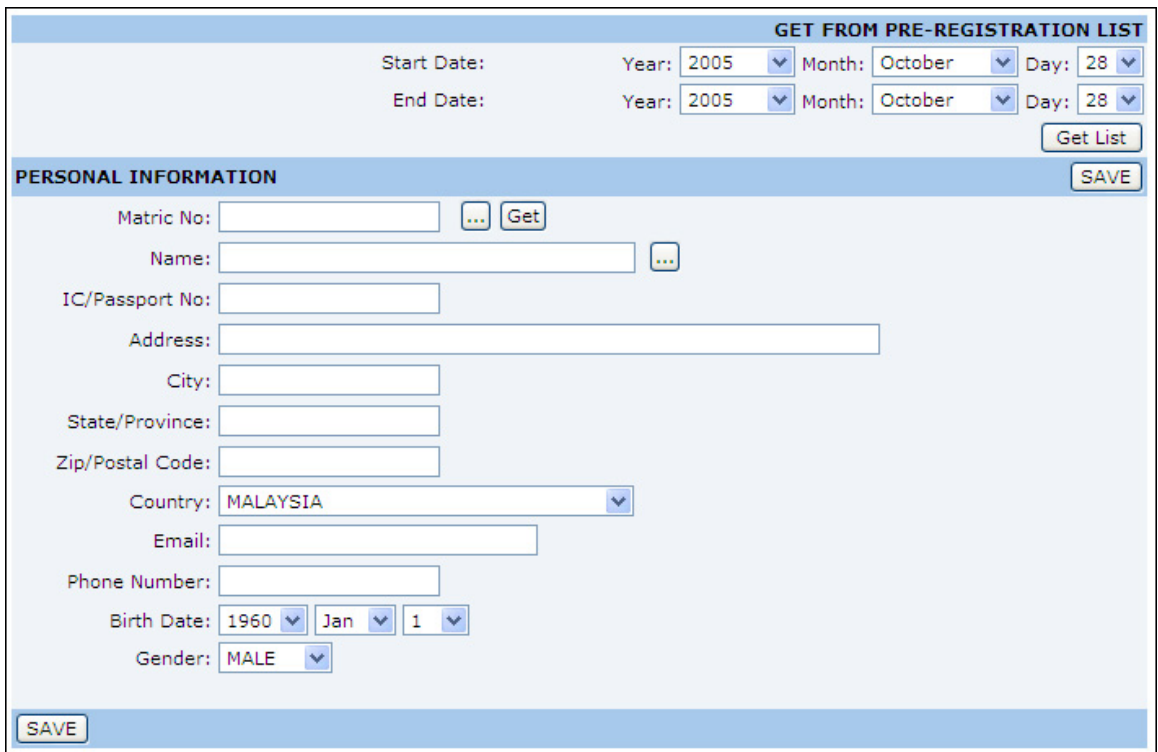

Look at the topper part of Student Enrolment window, there is a section called "GET FROM PRE-REGISTRATION LIST".

**Step 1:** Identify date duration where the Registration Day / Open Day happened. *(In my case is from Oct 28, 2005 to Oct 28, 2005, a one day event*)

**Step 2:** Retrieve the entire pre-registration student list in only one click on the "Get List" button.

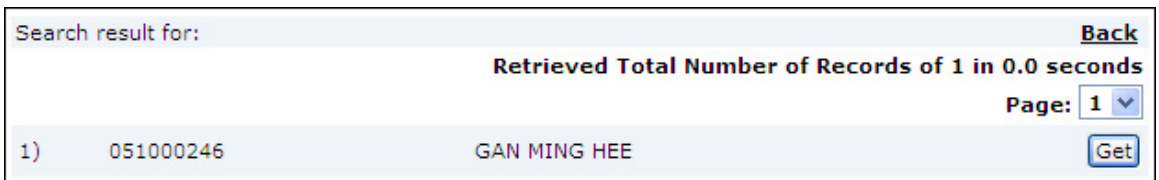

**Step 3:** Click on "Get" button to view and update student info in the list.

The academic personal can now complete the entire pre-registration process by effecting information for:

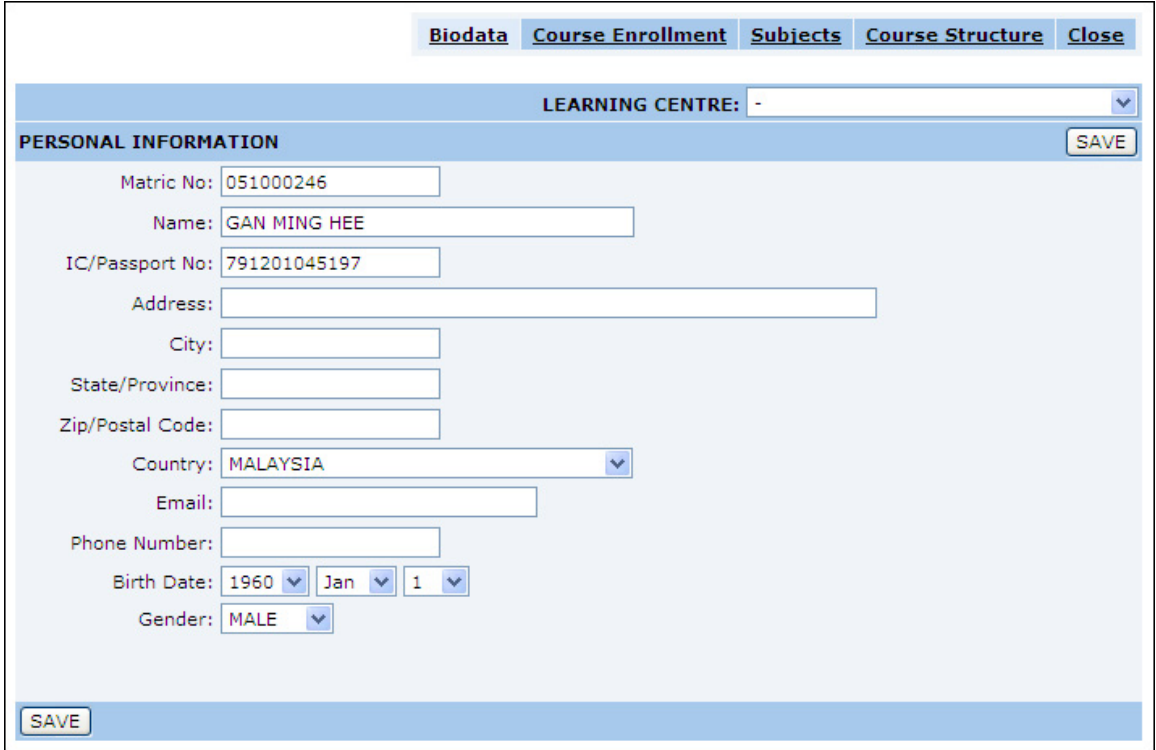

A] Student Personal Information

### B] Student Course Enrolment Information

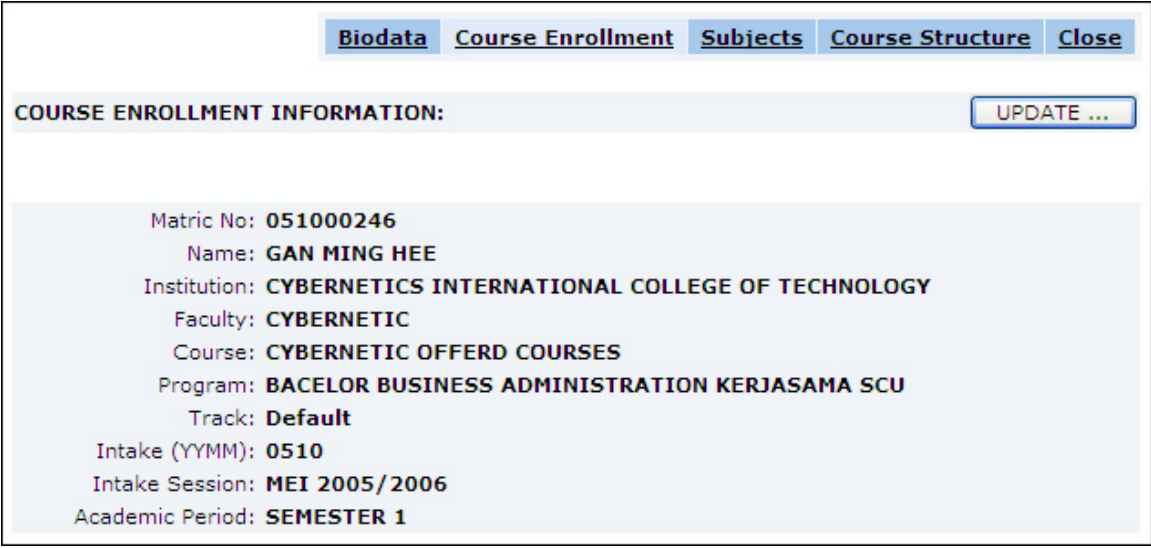

# C] Student Subject Selection Information

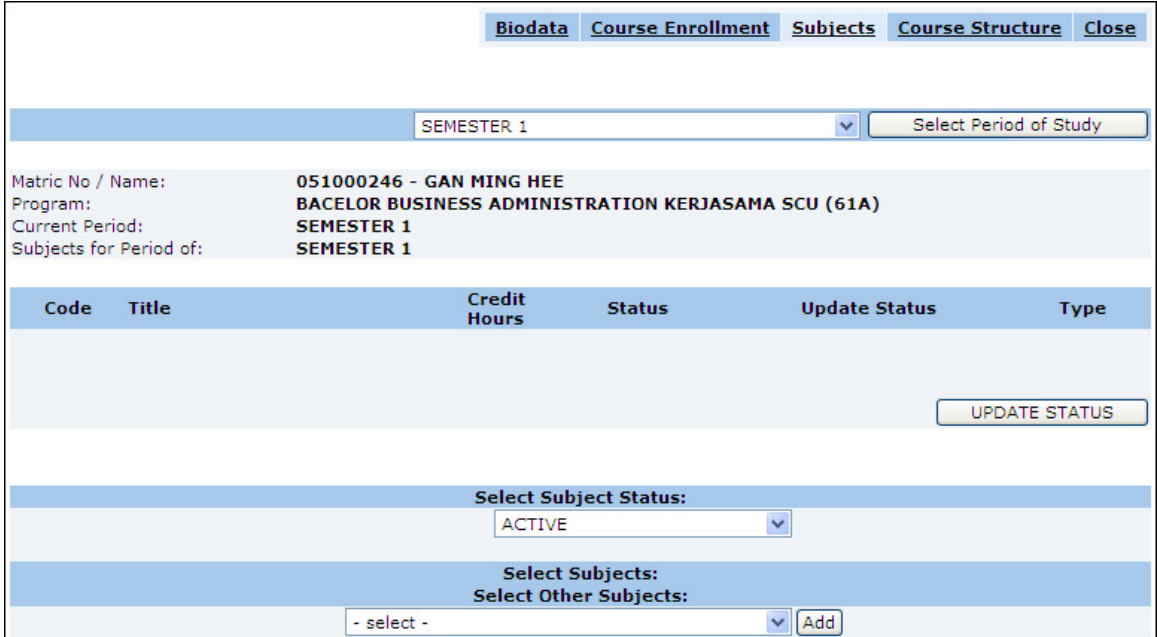